# **ZONA PRIVADA – GRUPO BORAU**

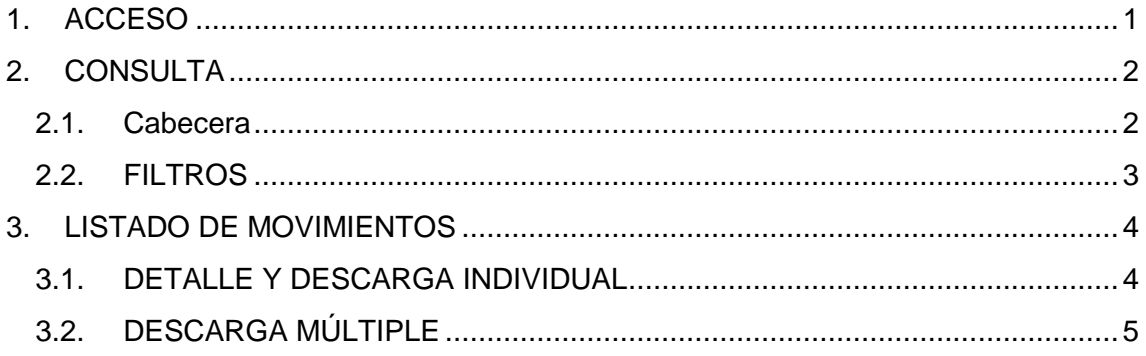

#### <span id="page-0-0"></span>**1. ACCESO**

Lo primero que aparecerá al acceder a la página será el siguiente cuadro:

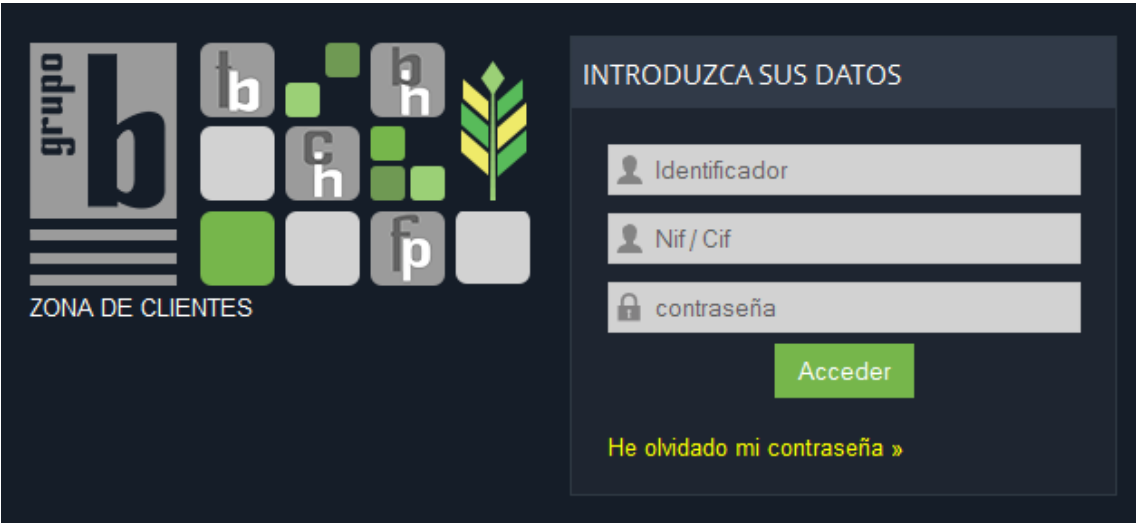

Se solicita:

- a) **Identificador:** tu identificador de cliente. Este dato lo obtendrás en el email recibido cuando tu solicitud de alta haya sido aceptada. Si todavía no has hecho la solicitud, por favor ve a <http://borauhermanos.com/alta-usuarios/> y rellena el formulario.
- b) **NIF/CIF:** según el dato proporcionado al realizar la solicitud de alta.
- c) **Contraseña:** recibirás una en el email cuando tu solicitud de alta haya sido aceptada. Tras acceder la primera vez, puedes cambiarla (ver 2.1 Cabecera - Configuración)

Una vez rellenados los datos, pulsa el botón "Acceder" que te llevará a la zona de consulta.

# <span id="page-1-0"></span>**2. CONSULTA**

La zona de consulta se divide en tres grandes bloques: cabecera, filtros, listado de movimientos.

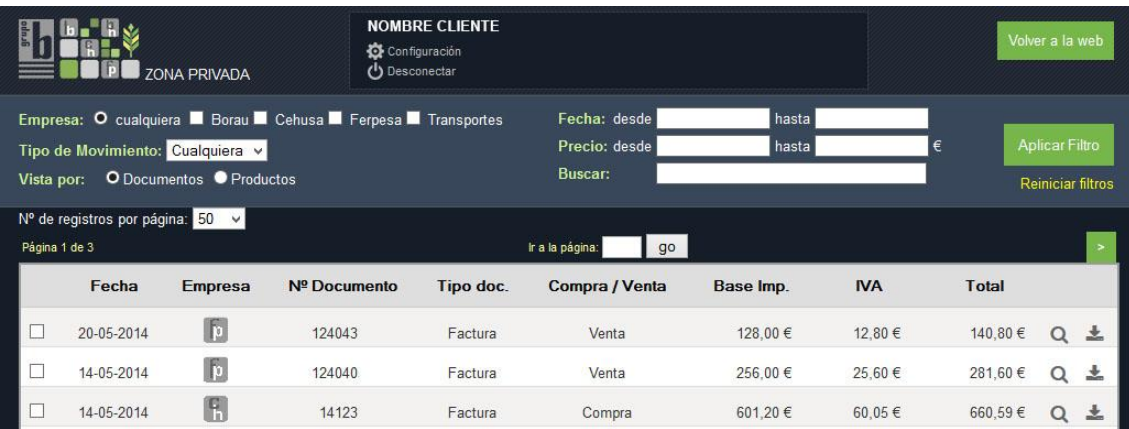

### <span id="page-1-1"></span>**2.1. Cabecera**

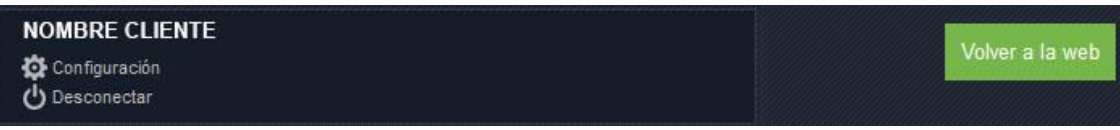

En ella aparece tu nombre, los botones de "Volver a la web" (vuelve a Inicio), "Desconectar" (vuelve a la pantalla de "Acceso") y "Configuración".

**Configuración:** En la configuración puedes cambiar tu contraseña así como el correo de contacto. Ten en cuenta que todas las notificaciones relacionadas con tu zona privada (incluidos cambios de contraseña, voluntarios o por olvido) llegarán a este correo.

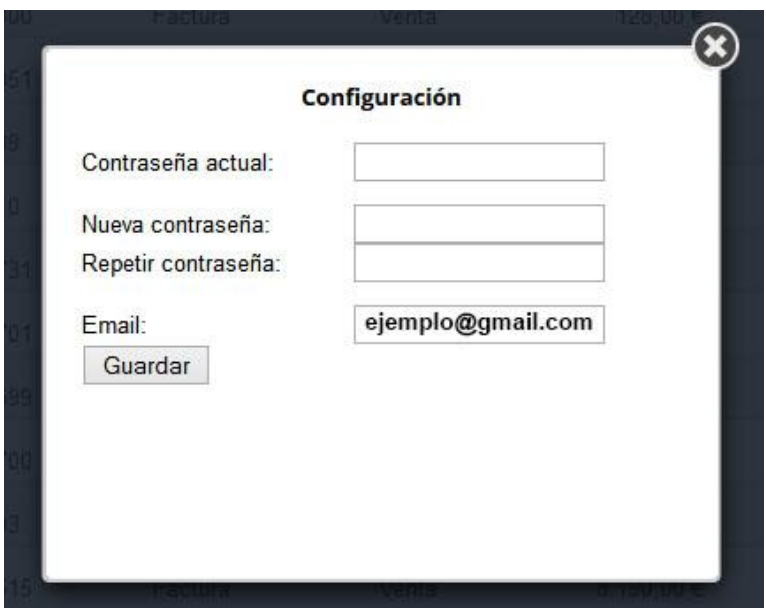

#### <span id="page-2-0"></span>**2.2. FILTROS**

Bajo la cabecera aparece un menú para poder filtrar los documentos de una manera rápida e intuitiva. Los filtros vacíos se ignoran, por lo que es posible realizar la búsqueda sin filtrar nada (muestra todo) o aplicando uno o varios filtros. Es importante presionar "Aplicar Filtro" cada vez que se cambie algún criterio de búsqueda.

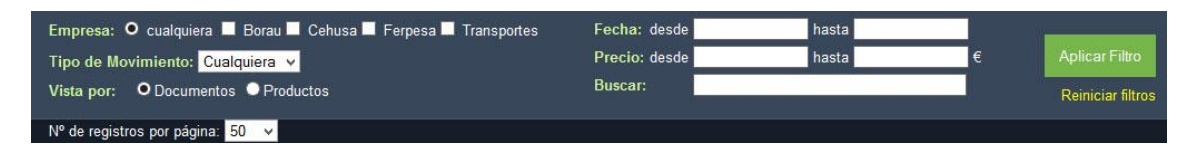

En los filtros de la parte izquierda, puedes seleccionar con el ratón:

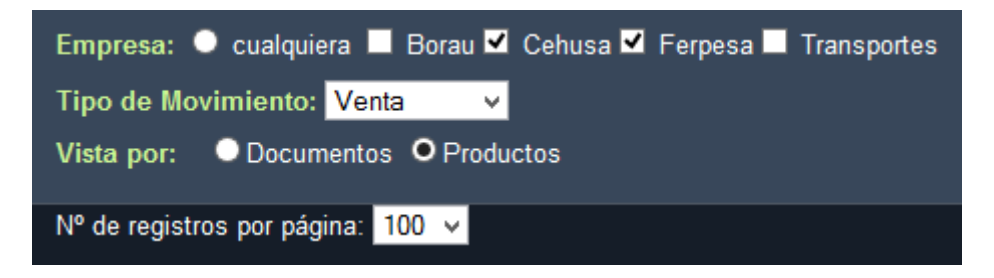

**Empresa:** la empresa sobre la cual quieres realizar la búsqueda. Puedes seleccionar una o varias. Por defecto busca en todas ("cualquiera").

**Tipo de movimiento:** puedes filtrar sólo compras, sólo ventas o ambas (por defecto). El tipo de movimiento se aplica desde el punto de vista del cliente, es decir, "Venta" significa que el Grupo Borau ha comprado algo al cliente.

**Vista por:** puedes seleccionar entre Documentos o Productos. "Documentos" muestra facturas completas, mientras que "Productos" ordena por productos individuales.

**Nº Registros por página:** indica el número de líneas que se visualizan en una misma pantalla. El cambio se aplica automáticamente, sin necesidad de pinchar en "Aplicar Filtro".

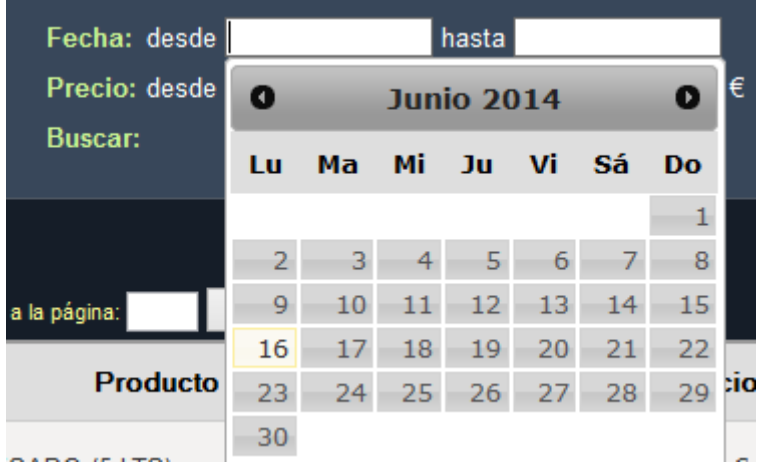

**Fecha:** puedes restringir la búsqueda a partir/hasta una fecha dada. No es necesario rellenar las dos fechas.

**Precio:** mediante teclado se introduce la cantidad en euros que se desea filtrar. No es necesario rellenar ambos precios.

**Buscar:** puedes escribir cualquier cosa que aparezca en la factura (ej: nombre de un producto, número de factura, código, etc.).

#### <span id="page-3-0"></span>**3. LISTADO DE MOVIMIENTOS**

El último bloque muestra el listado de movimientos ordenados por fecha (por defecto). Este orden se puede cambiar pinchando en cada uno de los campos. Los cambios mostrados varían ligeramente en función de si se está visualizando por "Documento" o por "Producto" (ver 2.2 Filtros – Vista por).

Vista por documento:

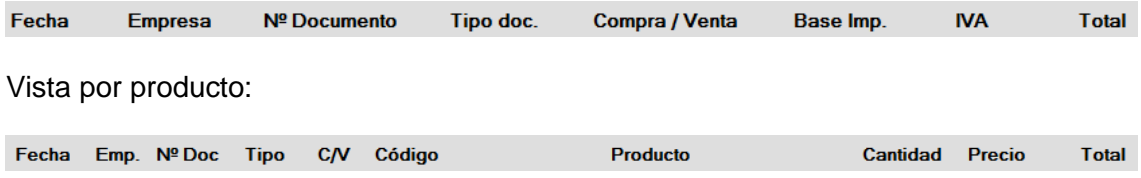

### <span id="page-3-1"></span>**3.1. DETALLE Y DESCARGA INDIVIDUAL**

A la derecha de cada línea aparece un icono de lupa  $(\overline{Q})$ . Pinchando sobre él se obtiene un resumen de la factura correspondiente. Igualmente aparece un icono de descarga ( $\blacktriangle$ ) que proporciona un pdf de la factura descargable o imprimible.

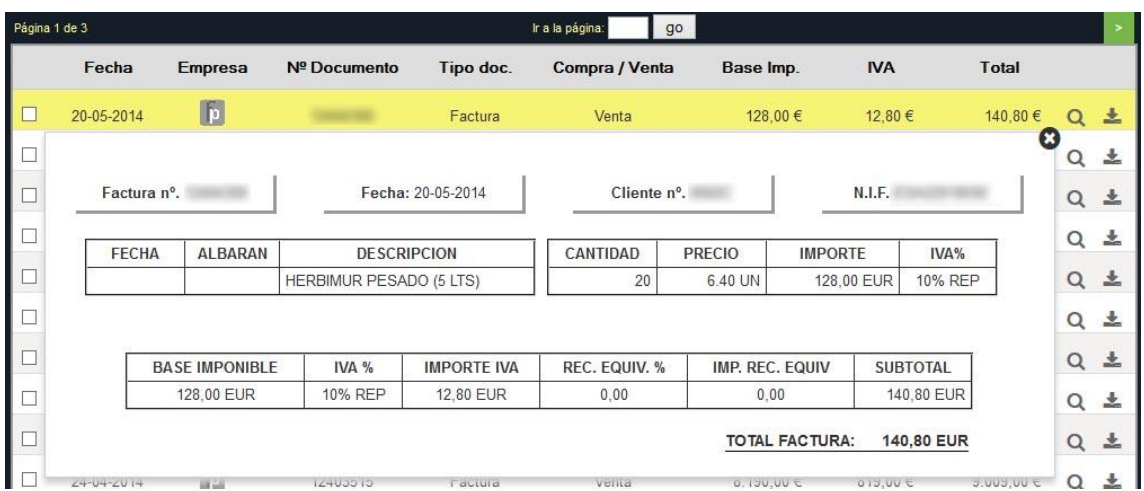

## <span id="page-4-0"></span>**3.2. DESCARGA MÚLTIPLE**

Además de la descarga individual, también es posible descargar varias facturas al mismo tiempo. Para ello basta con seleccionar las facturas deseadas y pulsar "descargar":

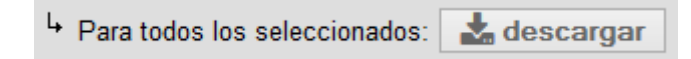

Esto abrirá una ventana para que decida donde guardar todos los pdfs correspondientes (comprimidos en formato .zip).

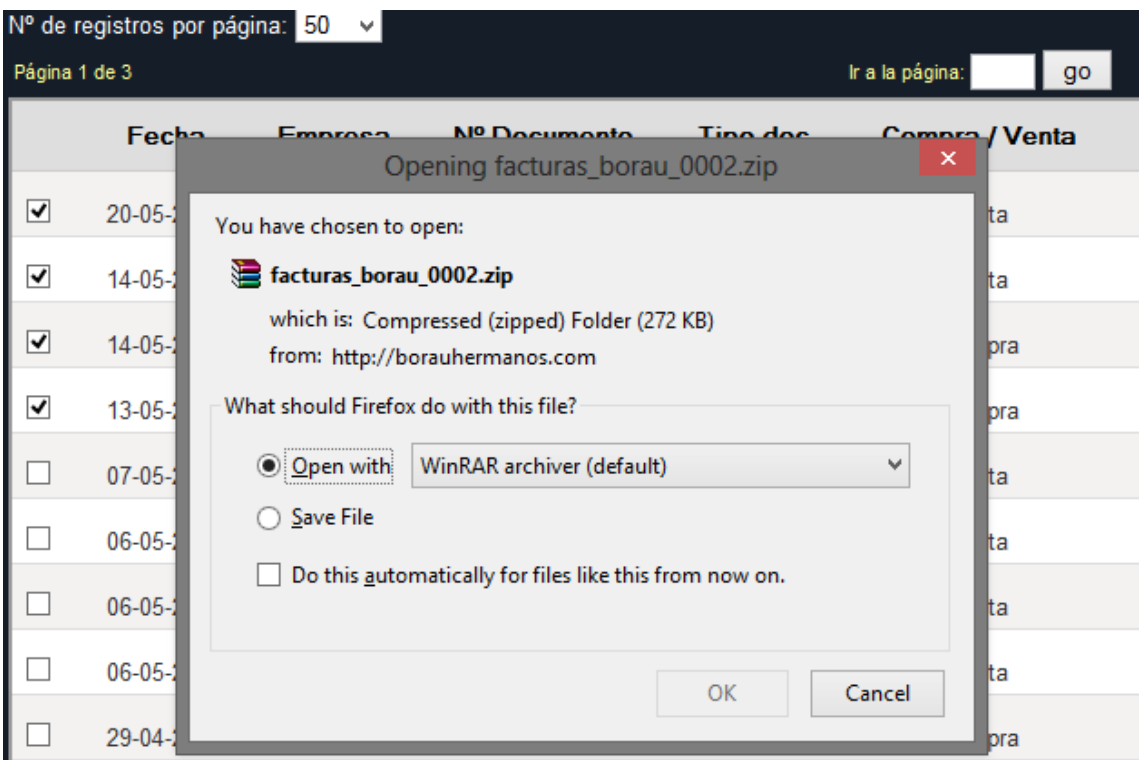